Ürününüzü aşağıdaki adreste kaydettirin ve destek alın www.philips.com/welcome

SPD8010

SPD8015

SPD8020

SPD8025

SPD8030

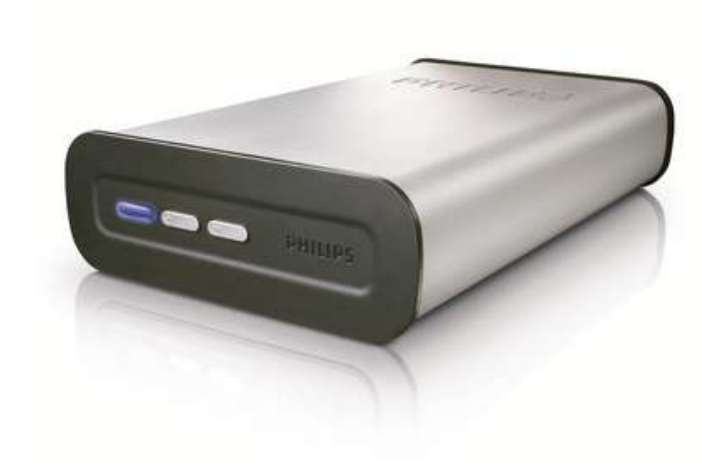

TR Philips NAS

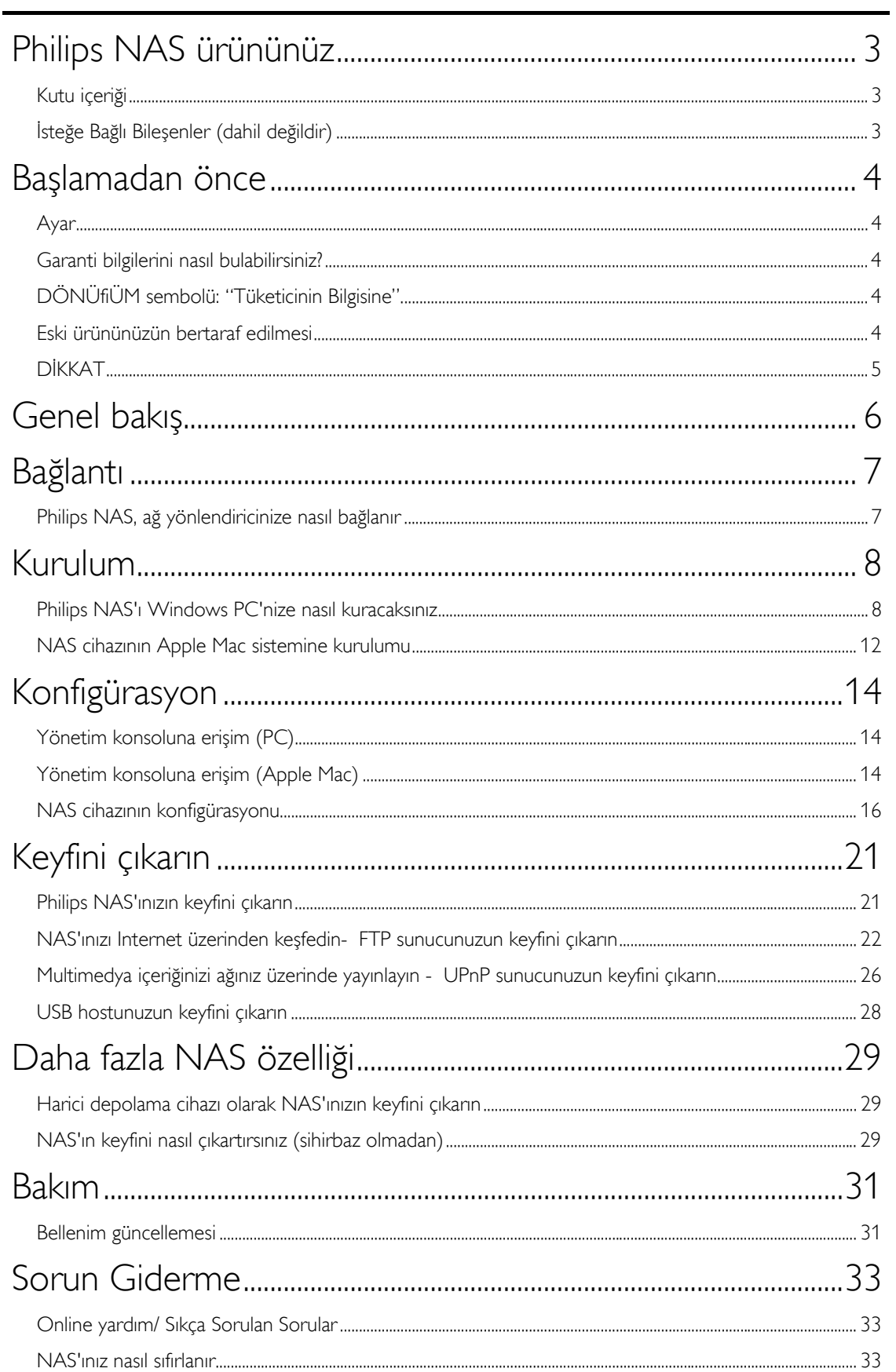

# <span id="page-2-0"></span>Philips NAS ürününüz

Philips'in sunduğu destekten tam olarak yararlanmak için, ürününüzü şu adreste kaydettirin www.philips.com/welcome

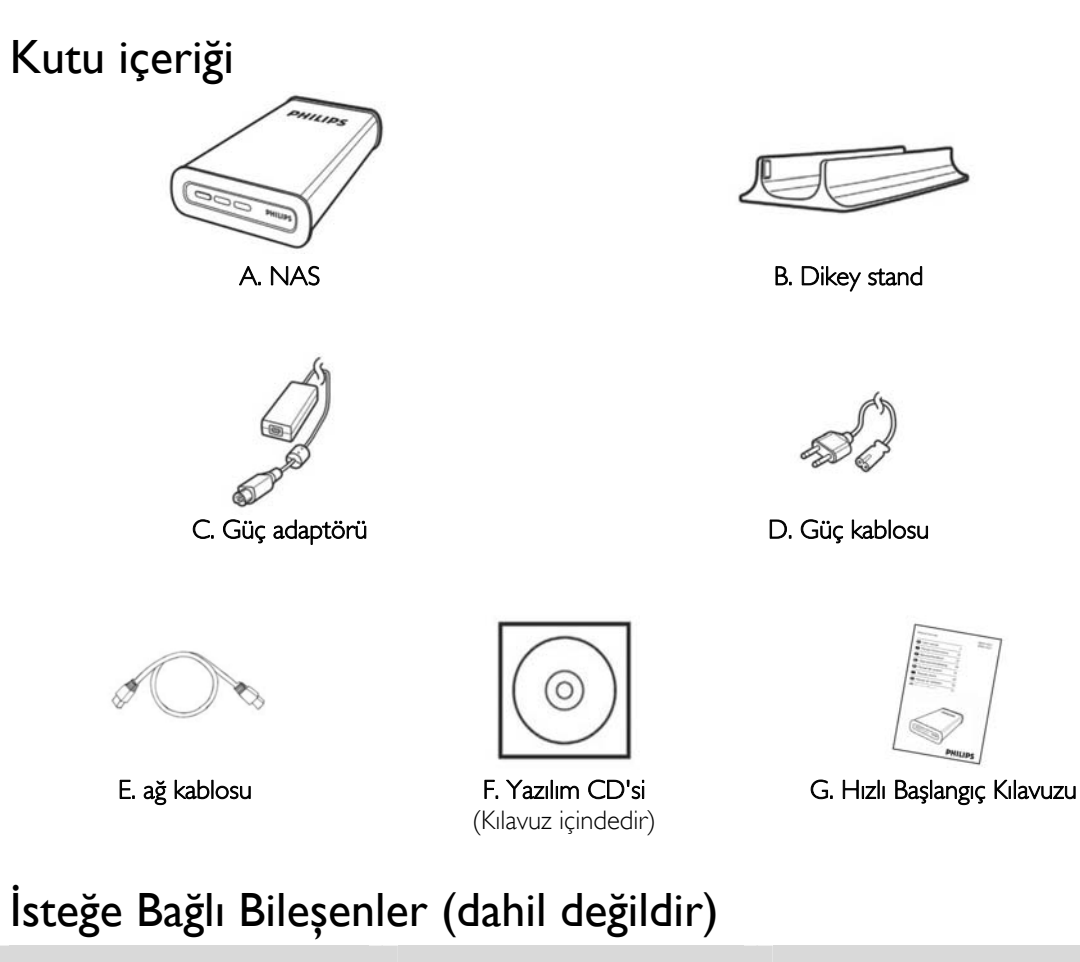

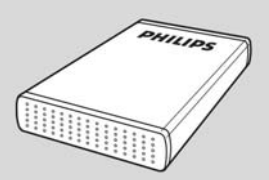

Philips USB Depolama Sürücüsü

# <span id="page-3-0"></span>Başlamadan önce

Bu cihazda kullanıcı tarafından onarılabilecek hiçbir parka bulunmamaktadır. Lütfen bakım işlemlerini kalifiye personele yaptırınız.

### Ayar

#### Uygun bir yer bulunması

- Seti düz, sert ve hareketsiz bir yüzeye yerleştirin. Seti, halı gibi yüzeylerin üzerine yerleştirmeyin.
- Seti, ısınmasına neden olabilecek başka cihazların (örneğin alıcı veya amfi) üzerine yerleştirmeyin.
- Setin altına hiçbir şey (örneğin CD'ler, dergiler) koymayın.
- Bu cihazı AC prizinin yakınına, AC fişinin kolayca ulaşabileceği bir konuma yerleştirin.

#### Havalandırma yeri

 Cihazı, içten aşırı ısınmasını önleyecek şekilde yeterli havalandırma olan bir yere yerleştirin. Aşırı ısınmayı önlemek için setin arka tarafında ve üstünde en az 10 cm, ve sol ve sağ yanlardan en az 5 cm boşluk bırakın.

#### Yüksek sıcaklıklara, neme, sıvılara ve toza maruz bırakmayın

- Cihaz, sıvı damlaması veya sıçramasına maruz bırakılmamalıdır.
- Cihazın üzerine tehlike yaratabilecek hiçbir eşya (örneğin sıvı dolu nesneler, yanan mumlar) koymayın.

## Garanti bilgilerini nasıl bulabilirsiniz?

Sabit diskteki Philips garanti dosyasına göz atınız veya www.philips.com/support a bakınız. Dosyaları açmak için, Adobe Reader yazılımına ihtiyacınız bulunmaktadır. Adobe Reader yazılımınız yoksa, ücretsiz olarak www.adobe.com adresinden indirebilirsiniz.

Philips garantisi, şayet kaza, şok, yanlış kullanım ve ihmal sebebiyle bir zarar söz konusu ise uygulanmayacaktır.

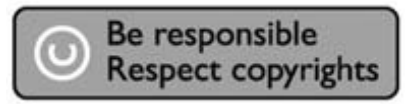

"Bilgisayar programları, dosyaları, yayım ve ses kayıtlarını içeren kopya engellemeli materyalin yetkisiz şekilde kopyalanması, bir telif hakları ihlali oluşturabileceği gibi, ceza gerektiren bir suç meydana getirebilir. Bu ekipman, bu şekildeki amaçlar için kullanılamaz."

# DÖNÜfiÜM sembolü: "Tüketicinin Bilgisine".

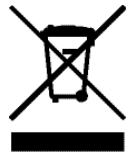

### Eski ürününüzün bertaraf edilmesi

Ürününüz, geri dönüşümü olan ve yeniden kullanılabilecek yüksek kalite materyaller ve bileşenler ile dizayn edilerek üretilmiştir. Çarpı atılmış dönüşüm kutusu sembolü işaretli olanlar dahil, elektrikli ve elektronik ürünler için yerel ayırma - toplama sistemi hakkında bilgi sahibi olunuz. Yerel kurallara uygun olarak hareket ediniz ve eski ürünlerinizi, normal ev atıklarınız ile bertaraf etmeyiniz.

# <span id="page-4-0"></span>DİKKAT

Plastik poşetler tehlike arz etmektedir.

Boğulma tehlikesinden kaçınmak üzere, bu türlü poşetleri, bebeklerden ve küçük çocuklardan uzak tutun.

Aynı zamanda bu ürün, uzun süre sağlam kalma performansı açısından, büyük bir gayret ile dizayn edilmiştir. Philips, elektronik aygıtların dikkat edilerek de olsa ellenmesini tavsiye etmez: Su ile temastan ve gereğinden fazla güce maruz kalmasından kaçının.

Aygıtın, mümkün olan en uzun süre kullanılabilmesi ve optimal performansta çalışabilmesinin garanti edilmesi açısından iyi havalandırılan alanlarda yerleştirilmiş olduğundan emin olun.

Philips herhangi bir veri geri alınma hizmeti sağlamaz ve veri kaybından da hiçbir şekilde sorumlu tutulamaz. Philips diskinde yüklenen tüm verilerin yedeklenmesi müşterinin sorumluluğundadır. Ürün, servis için Philips'e sunulduğunda içindeki tüm veriler silinir.

# <span id="page-5-0"></span>Genel bakış

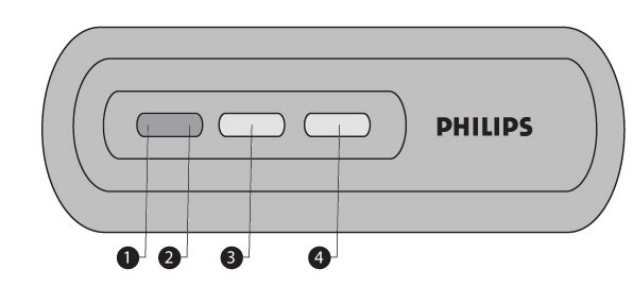

- 1. Durum LED'i Durum göstergesi
- 2. Etkinlik LED'i Etkinlik göstergesi
- 
- 3. Açık/düşük güç düğmesi NAS'ın Gücünü açık/düşük güç olarak değiştirir 4. Sıfırlama düğmesi
- NAS'ı sıfırlar

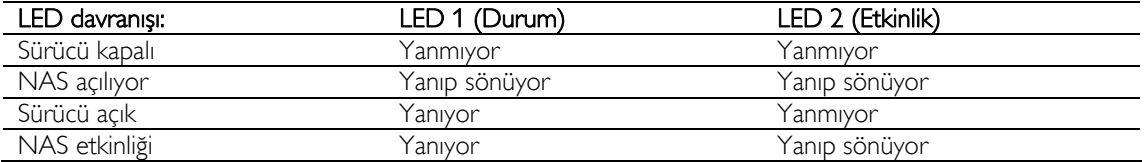

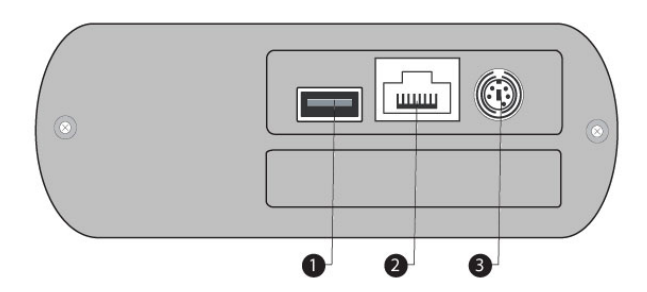

1. USB Portu

Ana 2.0 USB Portu

2. Ethernet Portu

Ethernet ağ kablosu için RJ-45 yuvası (10/100/1000 Mb/sn)

3. 5V/12V DC girişi Güç kaynağı soketi

# <span id="page-6-0"></span>Bağlantı

# Philips NAS, ağ yönlendiricinize nasıl bağlanır

#### Yardım mı gerekiyor?

Aşağıdakilerle ilgili bilgi için yönlendiricinizle birlikte gelen belgelere başvurun:

- Yönlendiricinize bağlayabileceğiniz cihazlar.
- Yönlendiricinize bağlayabileceğiniz kablo tipleri.

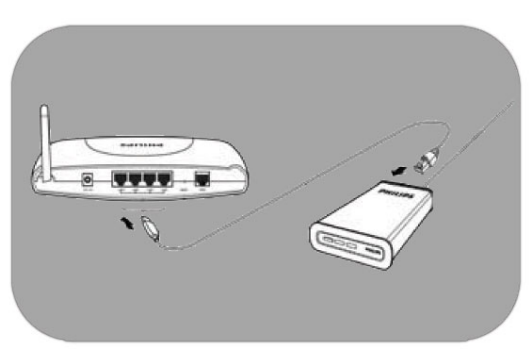

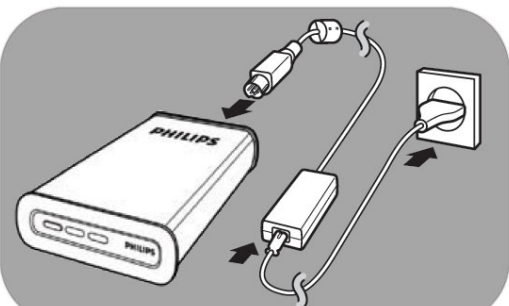

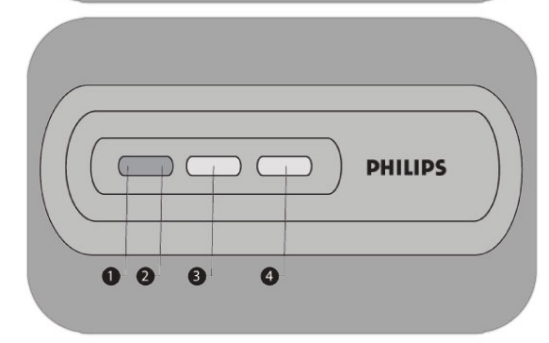

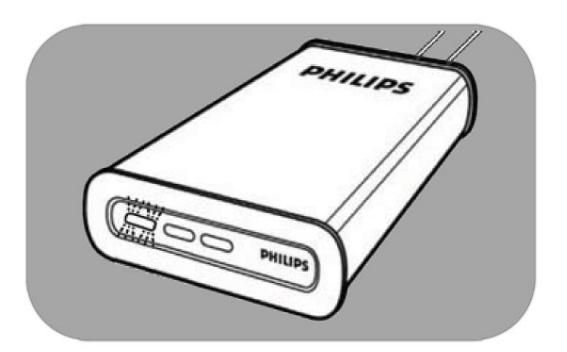

#### Ağınıza Bağlantı

- 1. Ağ kablosunu NAS cihazına ve yönlendiricinize bağlayın *Genelde 1 2 3 4 olarak etiketlenen yönlendirici portlarını kullanın.*
- 2. Güç adaptörünü alın ve güç kablosunun konektörünü cihazın GÜÇ portuna takın.
- 3. Güç kablosunu adaptöre ve elektrik prizine takın.
- 4. NAS otomatik olarak açılacaktır. *Mavi LED yanmıyorsa, NAS'ı açmak için güç dü*ğ*mesine basın.*

#### LED davranışı ve düğmeleri

- 1. Durum LED'i: Yanıyor: sürücü açık Yanıp sönüyor: cihazın açılması için biraz zaman gerekiyor, lütfen bekleyin. Yanmıyor: sürücü kapalı
- 2. Etkinlik LED'i
- 3. Açık/Düşük güç düğmesi
- 4. Sıfırlama düğmesi

*Ayrıca bkz. 'Genel Bilgiler* 

5. Durum LED'inin yanıp sönmesi durana kadar bekleyin. *(Yakla*ş*ık 1 dakika).*

# <span id="page-7-0"></span>Kurulum

# Philips NAS'ı Windows PC'nize nasıl kuracaksınız

#### DİKKAT

- NAS çalışırken güç kablosunu ya da veri kablosunu asla çıkarmayın. Bu durum veri kaybına neden olabilir.
- Açma/kapama için her zaman NAS önündeki güç düğmesini kullanın.

#### Yardım mı gerekiyor?

- Aşağıdakilerle ilgili bilgi için işletim sisteminizle birlikte gelen belgelere başvurun:
- Bilgisayara nasıl program kurulur

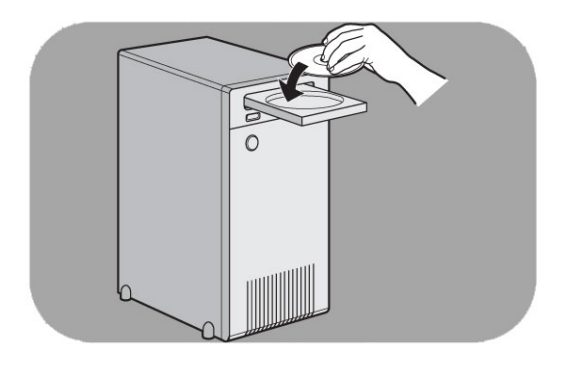

#### Yazılım Kurulumu

- 1. NAS kurulum CD'sini takın.
- 2. Philips kurulum sihirbazı otomatik olarak başlar.

*Kurulum otomatik olarak ba*ş*lamazsa, NAS kurulum CD'sindeki 'philips.html''i çalı*ş*tırın.*

3. Dil seçin  $\circ$  $0.886$   $\rho$  and  $g$  results  $0.383$   $\sim$   $-11.3$ vide in e-**PHILIPS Philips Network Hard Disk** 

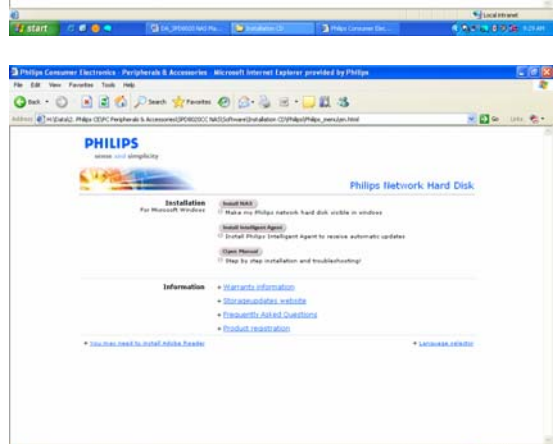

4. 'Install NAS' (NAS'ı kur) seçeneğini seçin

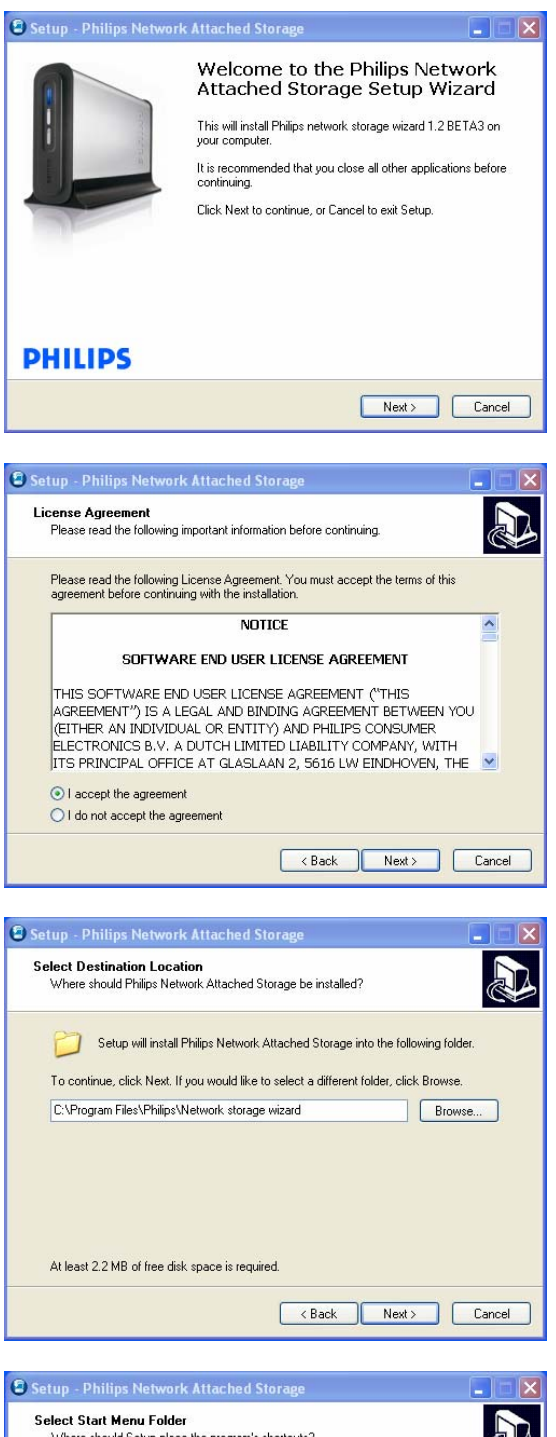

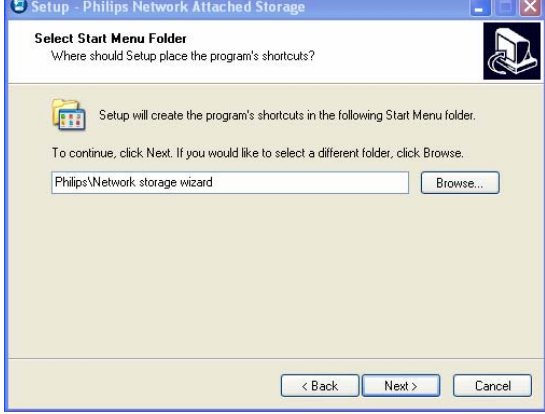

*Bazı güvenlik uyarıları görebilirsiniz. Devam etmek için Yes/Run/Allow'u (Evet/Çalı*ş*tır/*İ*zin ver) seçin.*

5. Devam etmek için 'Next' (İleri) seçeneğini seçin

- 6. Yazılım son kullanıcı lisans sözleşmesini kabul edin
- 7. Devam etmek için 'Next' (İleri) seçeneğini seçin

- 8. Yazılımın kurulacağı hedefi seçin
- 9. Devam etmek için 'Next' (İleri) seçeneğini seçin

- 10. Start (Başlat) menüsü klasörü seçin
- 11. Devam etmek için 'Next' (İleri) seçeneğini seçin

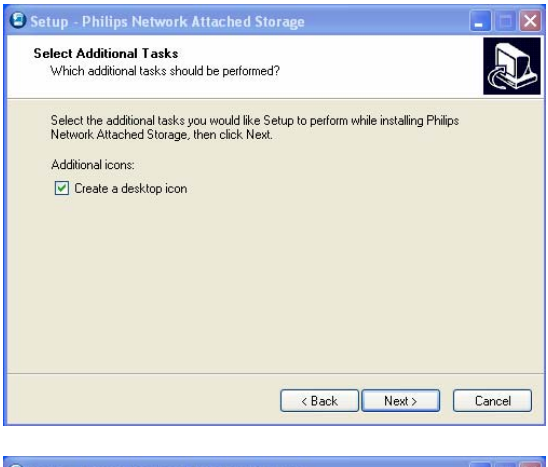

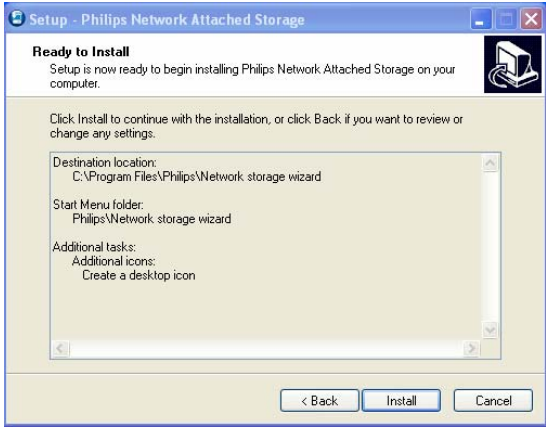

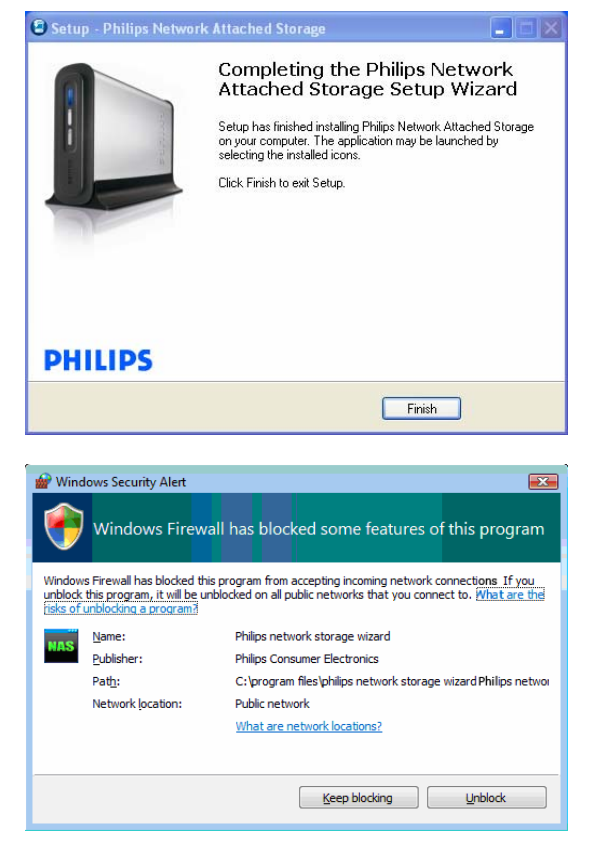

- 12. 'Create a desktop icon' (Masaüstünde kısayol oluştur) seçeneğini seçin
- 13. Devam etmek için 'Next' (İleri) seçeneğini seçin

14. Devam etmek için 'Install' (Kur) seçeneğini seçin

15. Kurulum sihirbazından çıkmak ve ağ Depolama sihirbazını başlatmak için 'Finish' (Son) seçeneğini tıklatın

*Windows Vista ek bir uyarı görüntüleyecektir. A*ğ *Depolama Sihirbazını ba*ş*latmak için 'Continue' (Devam) seçene*ğ*ini tıklatın*

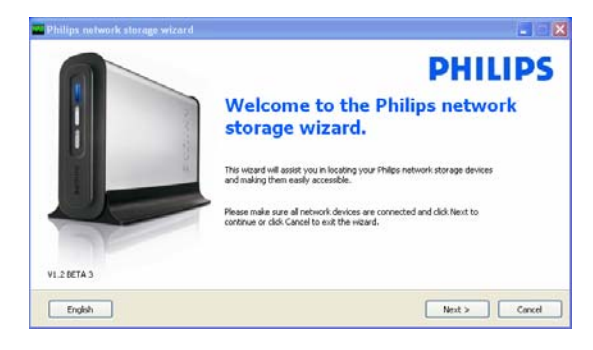

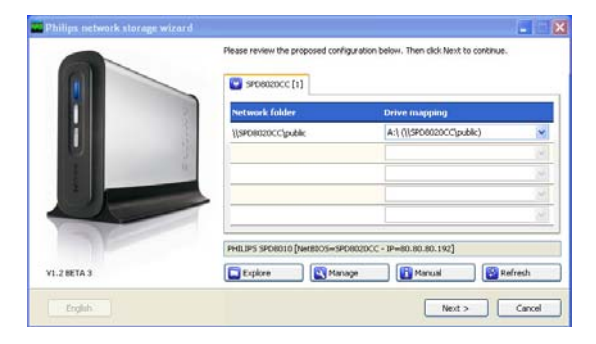

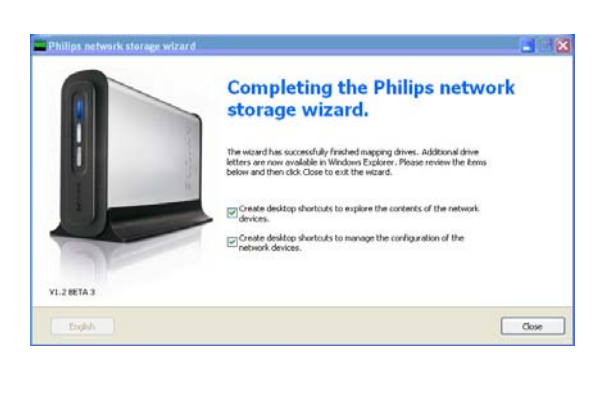

#### Ağ depolama sihirbazı

16. 'Philips network storage wizard' (Philips ağ depolama sihirbazı) uygulaması otomatik olarak başlayacaktır

*Windows Vista için, önerilen ba*ğ*lantıyı çift tıklatmanız gerekir* 

*NAS cihazının ba*ğ*lı ve ba*ş*langıç prosedürünü tamamen bitirdi*ğ*inden emin olun (durum LED'i sürekli yanar)* 

*Gerekirse dili de*ğ*i*ş*tirin* 

- 17. Devam etmek için 'Next' (İleri) seçeneğini tıklatın
- 18. NAS otomatik olarak algılanacaktır

*NAS cihazı otomatik olarak algılanmazsa, ba*ğ*lantınızı kontrol edin ve NAS cihazının açık oldu*ğ*undan emin olun ve 'Refresh' (Yenile) dü*ğ*mesine basın*

19. NAS'a bir sürücü harfi atayın (sürücü eşleştirme)

*Varsayılan atama, kullanılabilir son sürücü harfidir*

- 20. Devam etmek için 'Next' (İleri) seçeneğini tıklatın
- *21.* NAS cihazını yönetmek ve keşfetmek amacıyla bir masaüstü kısayolu oluşturmak için birinci ve ikinci seçeneği seçin
- *22.* Kurulumu bitirmek için 'Close' (Kapat) seçeneğini tıklatın

*Sihirbazı kurun ve a*ğ*ınızda bulunan ve NAS'a ula*ş*ması gereken tüm PC'ler için yukarıdaki adımları uygulayın* 

### <span id="page-11-0"></span>NAS cihazının Apple Mac sistemine kurulumu

#### DİKKAT

- NAS çalışırken güç kablosunu ya da veri kablosunu asla çıkarmayın. Bu durum veri kaybına neden olabilir.
- Her zaman NAS önündeki güç düğmesini kullanın

#### Yardım mı gerekiyor?

- Aşağıdakilerle ilgili bilgi için Apple Mac'inizle birlikte gelen belgelere başvurun:
- **Apple Mac'te harici cihazların kurulumu**

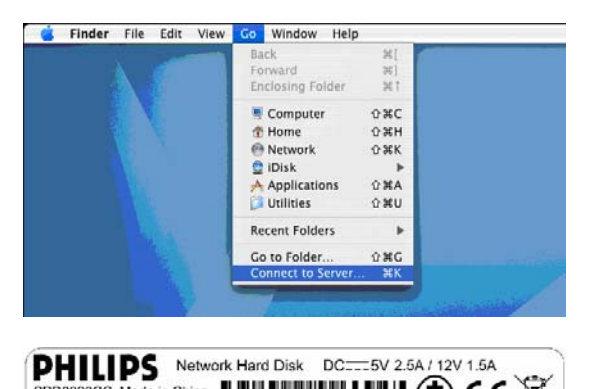

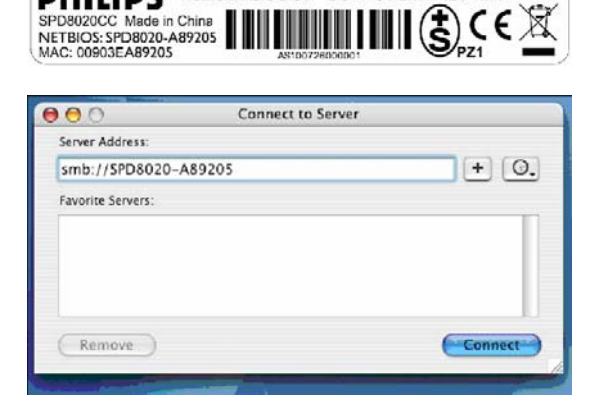

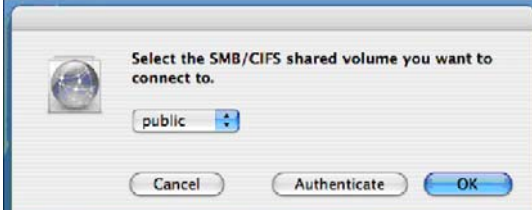

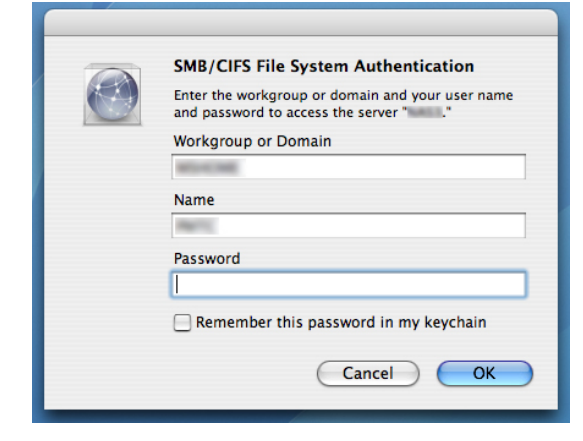

- 1. Ekranın üst kısmındaki 'Go' (Git) seçeneğini tıklatın.
- 2. 'Connect to Server' (Sunucuya Bağlan) seçeneğini seçin.
- 3. NAS'ın arkasındaki 'NETBIOS' etiketine bakın
- 4. Bir önceki adımda bulduğunuz 'NETBIOS' adından sonra gelen 'smb://'yi sunucu adres alanına girin. *(örnek: smb://SPD8020-A89205)*
- 5. Devam etmek için 'Connect' (Bağlan) seçeneğini tıklatın
- 6. NAS otomatik olarak algılanacaktır
- 7. Açılır menüden 'public' (genel) seçeneğini seçin
- 8. Devam etmek için 'OK' (Tamam) seçeneğini tıklatın

*NAS'ı, a*ğ*da bulunan ve NAS'a eri*ş*ebilecek tüm bilgisayarlara kurun.*

9. Ağ parolanızı girmeniz gerekebilir.

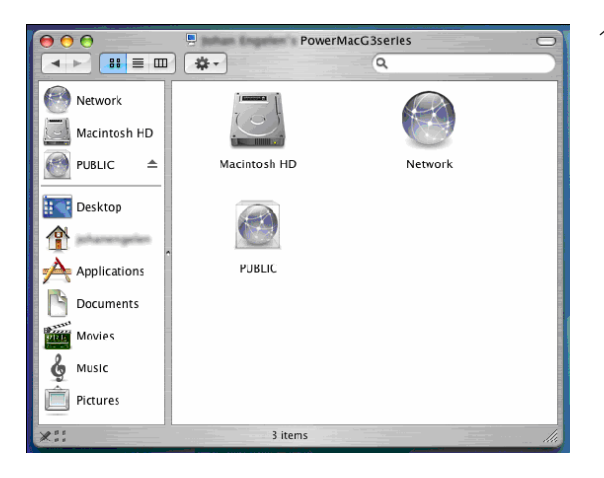

10. Artık, 'Public' (Genel) olarak gösterilen ağ sabit diskine erişebilirsiniz.

# <span id="page-13-0"></span>Konfigürasyon

*NAS'ınızı ilk kullanımda konfigüre etmeniz önerilir.*

# Yönetim konsoluna erișim (PC)

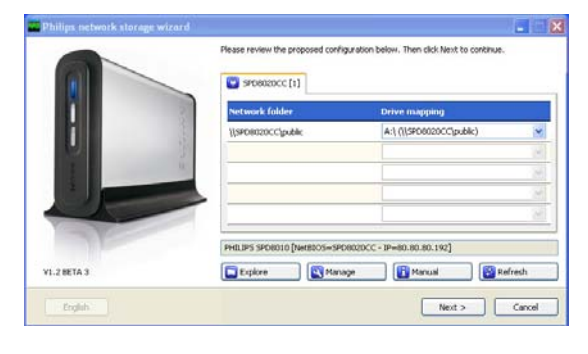

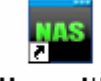

#### Manage NAS

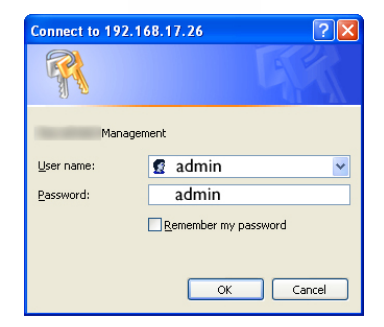

1. NAS yönetim konsolunu açmak için Philips ağ depolama sihirbazındaki 'Manage' (Yönet) düğmesini kullanın

*Ya da masaüstündeki 'Manage' (Yönet) kısayolunu kullanın*

*Kurulum sırasında kısayol olu*ş*turulmadıysa, kurulum sihirbazını 'NAS'ınız nasıl kurulur' bölümünde belirtildi*ğ*i gibi çalı*ş*tırın ve a*ğ *sürücüsüne ba*ğ*landıktan sonra NAS'ınızı yönetmek ve ke*ş*fetmek için masaüstünde kısayol olu*ş*turmak amacıyla birinci ve ikinci seçene*ğ*i seçti*ğ*inizden emin olun.*

2. Yönetim konsolu kullanıcı adınızı ve parolanızı girmeniz gereken bir pencere açılacaktır

*Fabrika ayarı kullanıcı adı: admin Fabrika ayarı parolası: admin*

*Parolanızı kaybettiyseniz bkz. 'NAS nasıl sıfırlanır'* 

### Yönetim konsoluna erișim (Apple Mac)

 Bu seçenek sadece, öncelikle 'Philips NAS cihazının Apple Mac sistemine kurulumu' kısmını tamamladığınızda çalışır

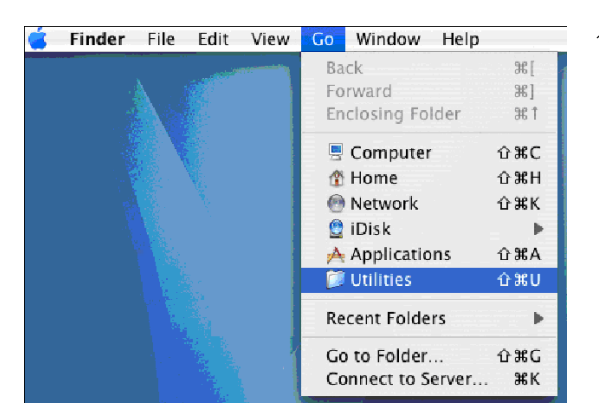

1. 'Go' (Git) seçeneğini tıklatın ve 'Utilities' (Yardımcı Programlar) seçeneğini seçin.

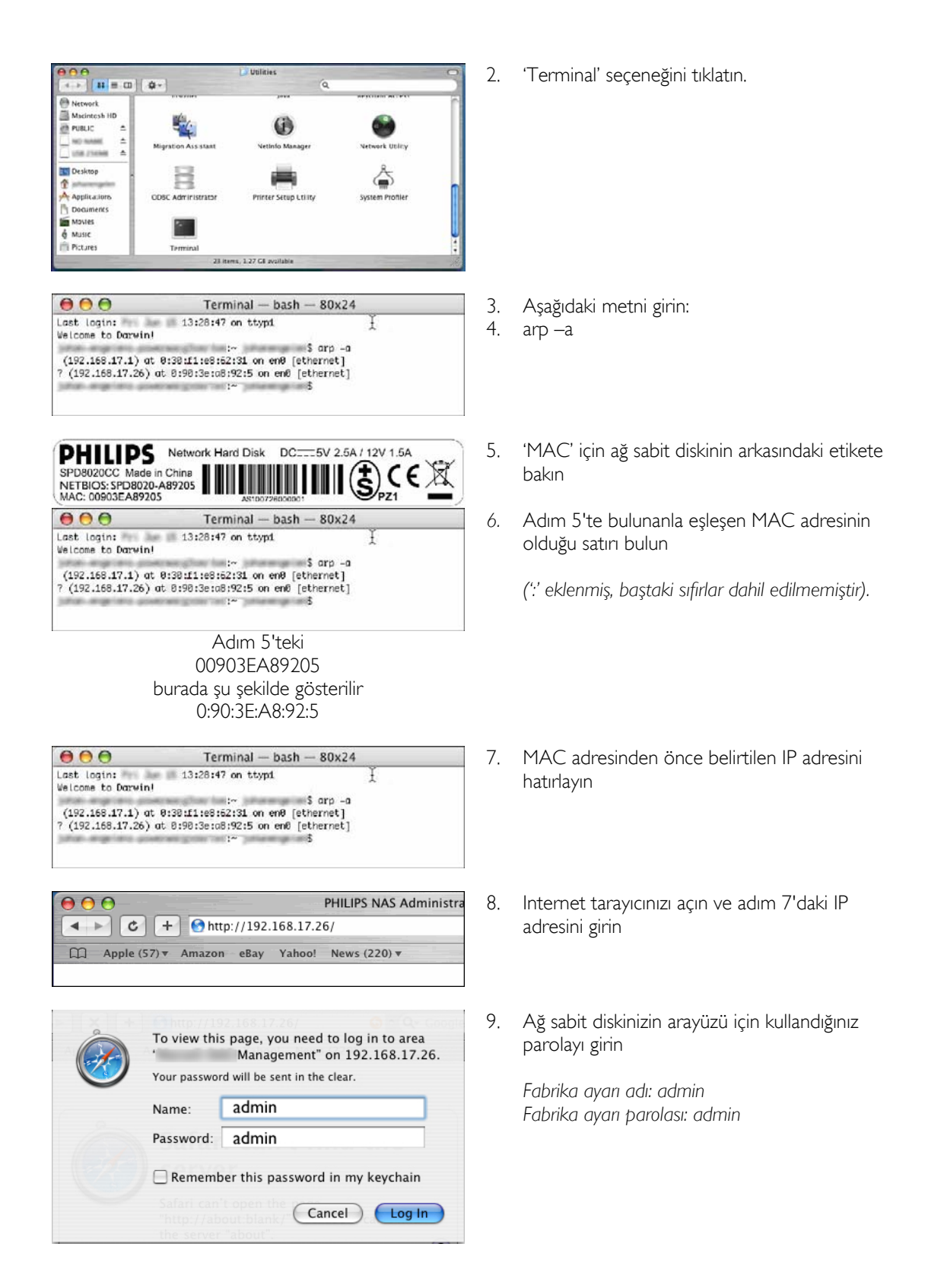

<span id="page-15-0"></span>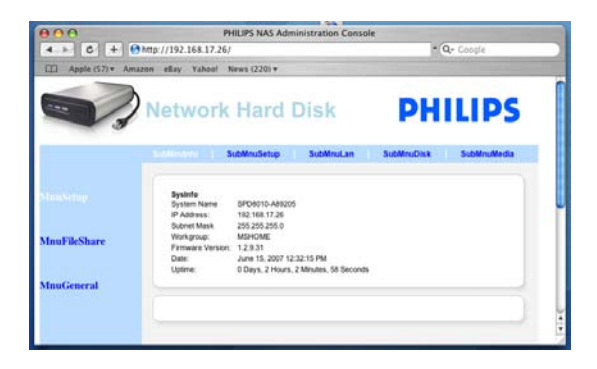

NAS cihazının konfigürasyonu

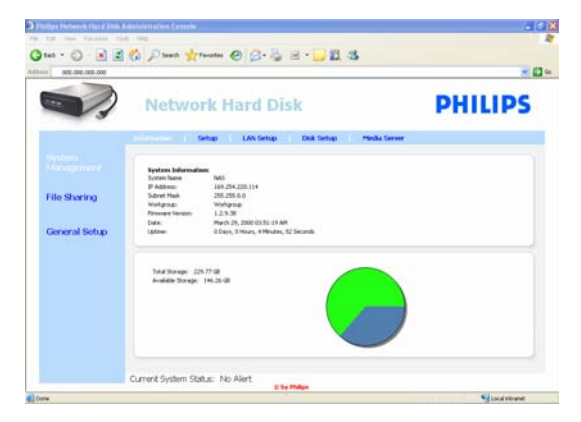

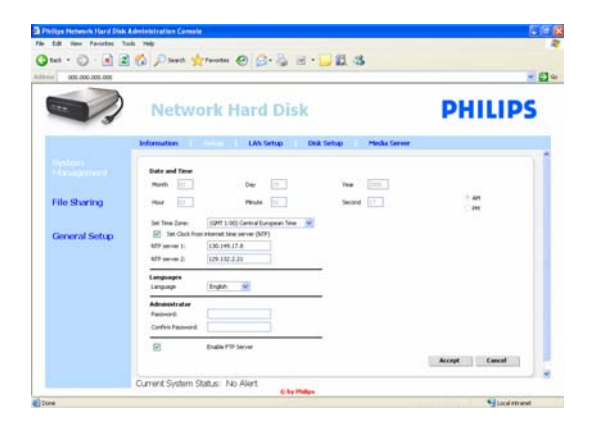

10. NAS yönetim konsolunuz açılır ve ağ sabit diskinizi konfigüre etmenize olanak tanır

#### Sistem yönetimi – Bilgiler

Burada, giriş yaptıktan sonra NAS'ınızla ilgili, aşağıdakiler gibi genel bilgiler bulabilirsiniz:

Sistem Bilgileri: Sistem Adı IP Adresi Alt Ağ Maskesi İş Grubu Bellenim Sürümü Tarih Çalışma Süresi Toplam Depolama Kapasitesi Kullanılabilir Depolama Kapasitesi

#### Sistem Yönetimi – Ayarlar

Burada, genel ayarları konfigüre edebilirsiniz

#### Tarih ve Saat

Tarih ve saati manuel olarak girebilir ya da bir Internet zaman sunucusu etkinleştirebilirsiniz.

Tarih ve saati manuel olarak girmek için:

- 1. 'Set Clock from internet time server (NTP)' (Saati Internet saat sunucusu (NTP) üzerinden ayarla ) seçeneğini devre dışı bırakın
- 2. Doğru tarih ve saati girin
- 3. Değişikliklerinizi onaylamak için accept (kabul et) seçeneğini seçin

Internet saat sunucusunu kullanmak için:

- 1. 'Set Clock from internet time server (NTP)' (Saati Internet saat sunucusu (NTP) üzerinden ayarla) seçeneğini etkinleştirin
- 2. NTP sunucu alanına, aşağıda belirtilen zaman sunucu adreslerinden birini girin (bölgenize uyan)
- 3. Değişikliklerinizi onaylamak için accept (kabul et) seçeneğini seçin

*Internet saat sunucusunu kullanırken Internet'e ba*ğ*lı oldu*ğ*unuzdan emin olun* 

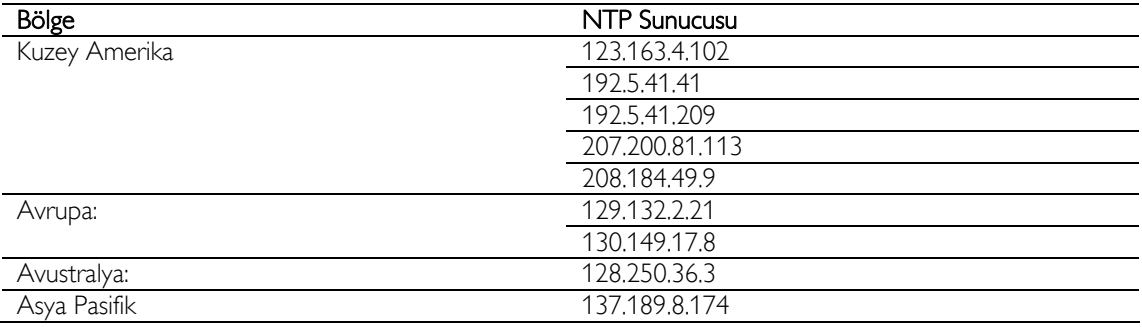

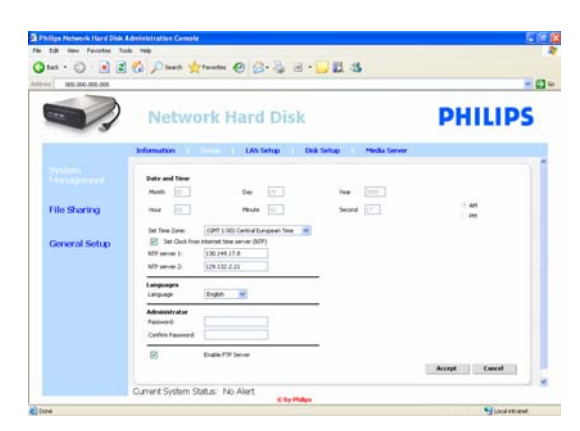

#### Diller

Varsayılan dili değiştirmek için:

- 1. Açılır menüden dilinizi seçin
- 2. Değişikliklerinizi onaylamak için 'accept' (kabul et) seçeneğini seçin.

#### Yönetici

Yönetici parolasını değiştirmek için:

- 1. Parola alanına yeni parolayı girin
- 2. Aynı parolayı, parolayı onaylama alanına tekrar yazın
- 3. Değişikliklerinizi onaylamak için accept (kabul et) seçeneğini seçin.

*Bu parolayı kaybetti*ğ*inizde bkz. 'NAS nasıl sıfırlanır'*

#### FTP Sunucusunun Etkinleştirilmesi

FTP işlevini etkinleştirmek için:

1. 'Enable FTP Server' (FTP Sunucusunu etkinleştir) seçeneğini seçin

*Daha fazla bilgi için bkz. 'Enjoy your FTP server' (FTP sunucunuzun keyfini çıkarın).* 

#### Sistem Yönetimi – LAN Ayarları

NAS'ınızın varsayılan ağ ayarlarını değiştirmek için:

#### Sistem Adı

*1.* Sistem adı alanına yeni bilgisayar adını (ana bilgisayar adı) girin

*NAS'ınızın sistem adını de*ğ*i*ş*tirirseniz, NAS'ınızın bulunması ve a*ğ *sürücüsüne ba*ğ*lanması için Philips a*ğ *depolama sihirbazını tekrar çalı*ş*tırmanız gerekir.* 

#### IP ayarlarının atanması

- 1. 'Automatically assign IP settings (DHCP)' (IP ayarlarını (DHCP) otomatik olarak ata) ya da 'Manually assign IP settings' (IP ayarlarını manuel olarak ata) seçeneğini seçin
- 2. 'Manuel' ayarlandığında, aşağıdakileri konfigüre edebilirsiniz:

IP Adresi Alt Ağ Maskesi Varsayılan Ağ Geçidi DNS Sunucusu

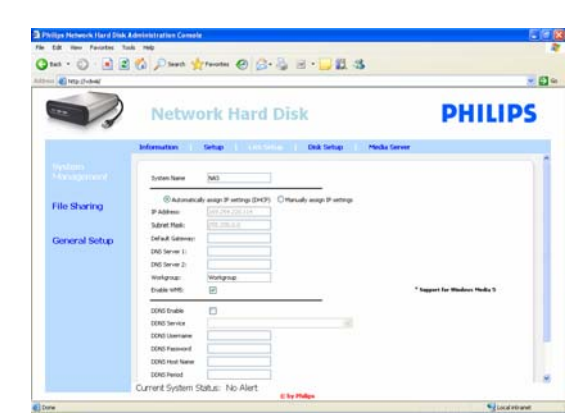

#### İş Grubu

1. İş Grubu alanına yeni İş Grubunu girin

#### WM5'i Etkinleştir

1. Windows Mobile 5 işlevini etkinleştirmek/devre dışı bırakmak için activate (etkinleştir) ya da disable (devre dışı bırak) seçeneklerini seçin

*Bu (çalı*ş*ır durumda Windows Mobile 5 i*ş*levi olan ve ev a*ğ*ınıza WiFi yoluyla ba*ğ*lı olan) PDA aygıtlarına ba*ğ*lantıları etkinle*ş*tirir. Bu nedenle standart olarak açık olması tavsiye edilir.* 

#### DDNS

1. DDNS işlevini etkinleştirmek/devre dışı bırakmak için enable (etkinleştir) ya da disable (devre dışı bırak) seçeneklerini seçin

2. Etkinleştirince, aşağıdaki alanları konfigüre edin DDNS Servis DDNS Kullanıcı Adı DDNS Parola DDNS Ana Bilgisayar Adı DDNS Periyodu

*Daha fazla bilgi için bkz. 'Enjoy your FTP server' (FTP sunucunuzun keyfini çıkarın)* 

#### Sistem Yönetimi – Disk Ayarları

Bu alanda, aşağıdakiler gibi disk bilgilerini bulabilirsiniz:

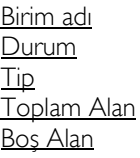

 $-15$ 

**PHILIPS** 

free Sun<br>Let its or

Total Sex

 $rac{7}{100}$ 

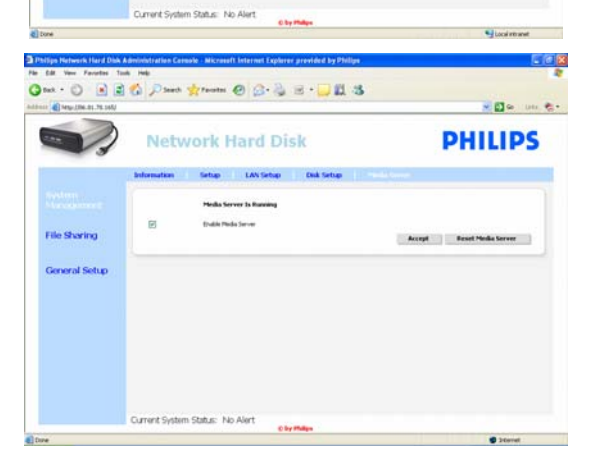

**BBO Dave from 0 BBB BBB** 

**Network Hard Disk** 

#### Sistem Yönetimi – Ortam Sunucusu (UPnP)

Ortam sunucusu işlevini etkinleştirmek için:

1. 'Enable Media Server' (Ortam Sunucusunu etkinleştir) seçeneğini seçin

*Daha fazla bilgi için bkz. 'Enjoy your UPnP server' (UPnP sunucunuzun keyfini çıkarın)*

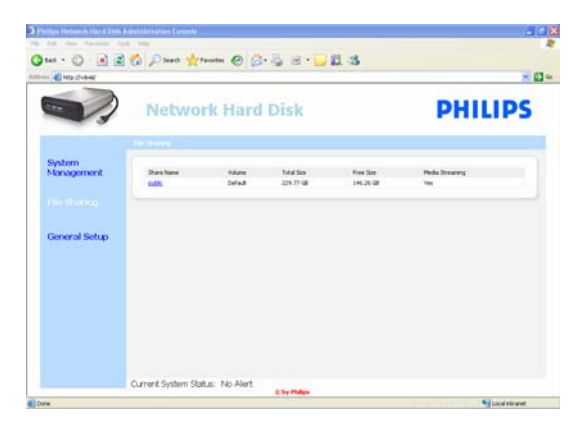

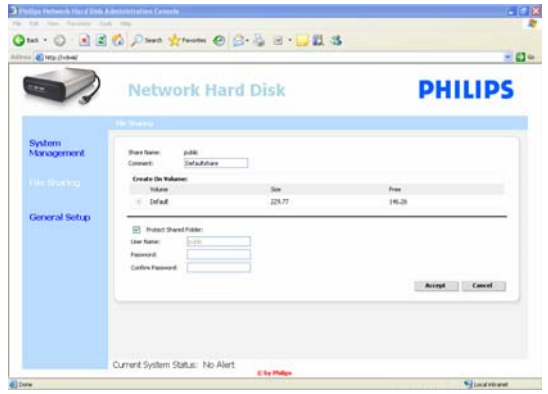

#### Dosya paylaşımı

Dosya paylaşım seçeneklerinizi konfigüre etmek için:

1. 'Public' (Genel) seçeneğini tıklatın.

2. Bir yorum seçin

*Sadece harflere veya rakamlara izin verilir Varsayılan: Defaultshare* 

- 3. Paylaşılan klasörünüzü parola ile korumak isteyip istemediğinizi seçin
- 4. Paylaşılan klasörünüzü parola ile korumak için parola alanına bir parola girin

*Bu parolayı kaybetti*ğ*inizde, buraya yeni bir parola girebilirsiniz*

*Bu seçenek, yönetim konsoluna eri*ş*mek için gereken parolayı de*ğ*i*ş*tirmez* 

5. Değişikliklerinizi onaylamak için accept (kabul et) seçeneğini seçin

*Daha fazla bilgi için bkz. 'Enjoy your FTP server' (FTP sunucunuzun keyfini çıkarın)*

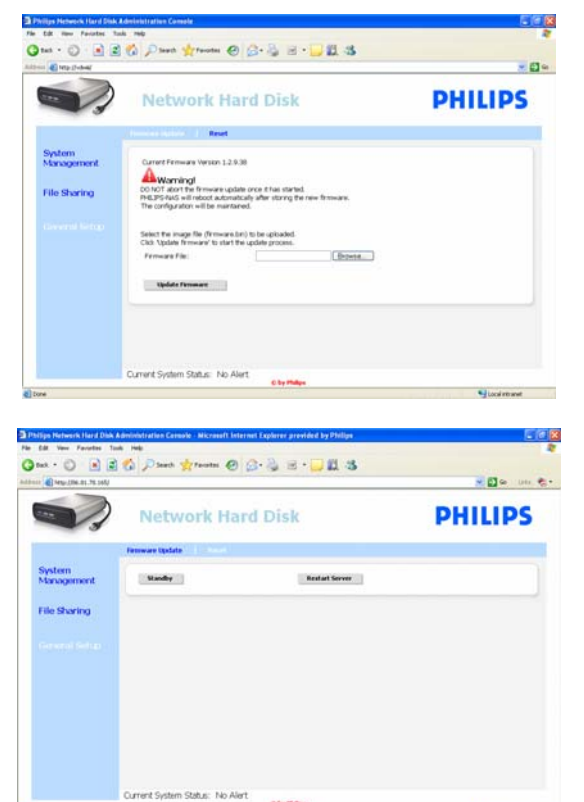

#### Genel Ayarlar – Bellenim Güncellemesi

*Belleniminizi güncellemek için bkz. 'Firmware update' (Bellenim Güncellemesi)* 

#### Genel Ayarlar – Sıfırlama

Bekleme

1. NAS'ınızı düşük güç moduna geçirmek için 'Standby' (Bekleme) modunu seçin

*NAS' açmak için güç/dü*ş*ük güç dü*ğ*mesini kullanın*

2. Geçerli Sistem Durumu (ekranın alt kısmında) 'The system is in Low power mode' (Sistem düşük güç modunda) iletisi verdiğinde, yönetim konsolunu kapatın

#### Sunucuyu Yeniden Başlatma

*Bu seçenek NAS'ınızı sadece kısmi olarak sıfırladı*ğ*ı için bu seçene*ğ*i kullanmamanız önerilir* 

*Sunucuyu nasıl sıfırlayaca*ğ*ınız hakkında daha fazla bilgi için bkz. 'How to reset your NAS' (NAS nasıl sıfırlanır)*

# <span id="page-20-0"></span>Keyfini çıkarın

### Philips NAS'ınızın keyfini çıkarın

#### Yardım mı gerekiyor?

Aşağıdakilerle ilgili bilgi için işletim sisteminizle birlikte gelen belgelere başvurun:<br>Bilgicayam aşal aragram kurulur:

Bilgisayara nasıl program kurulur

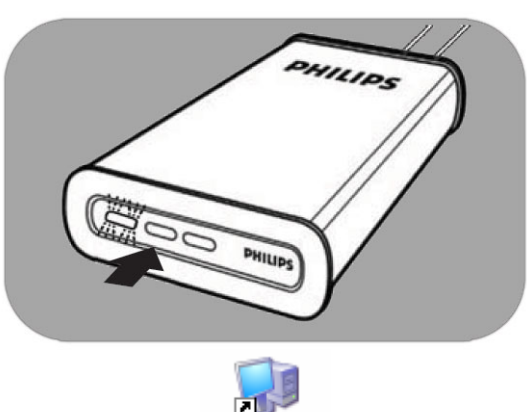

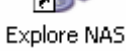

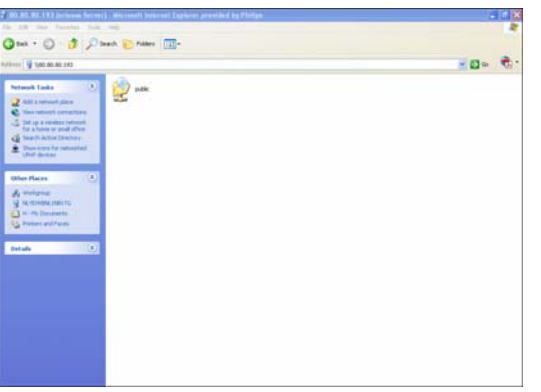

- 1. NAS'ınızın yönlendiriciye bağlı olduğundan emin olun
- 2. NAS'ınızın başlangıç prosedürünü tamamen bitirdiğinden emin olun (durum LED'i sürekli yanar)
- *3.* NAS açık değilse, açmak için güç düğmesine basın.

*Açılı*ş *yakla*ş*ık 1 dakika sürer.* 

#### NAS'ınızın içeriğini keşfedin

1. NAS'ınızın içeriğini keşfetmek için Philips ağ depolama sihirbazındaki 'Explore' (Keşfet) düğmesini kullanın

*Ya da masaüstündeki 'Explore' (Ke*ş*fet) kısayolunu kullanın*

*Kurulum sırasında kısayol olu*ş*turulmadıysa, kurulum sihirbazını 'NAS'ınız nasıl kurulur' bölümünde belirtildi*ğ*i gibi çalı*ş*tırın ve a*ğ *sürücüsüne ba*ğ*landıktan sonra NAS'ınızı yönetmek ve ke*ş*fetmek için masaüstünde kısayol olu*ş*turmak amacıyla birinci ve ikinci seçene*ğ*i seçti*ğ*inizden emin olun.*

2. 'Protect Shared Folder' (Paylaşılan Klasörü Koru) etkinken, 'File Sharing' (Dosya paylaşım) parolanızı girin ve oturum açın

*Parolanızı belirlemek/sıfırlamak ile ilgili olarak bkz.'Dosya payla*ş*ımı'*

3. NAS'ınızın içeriğini keşfedin

<span id="page-21-0"></span>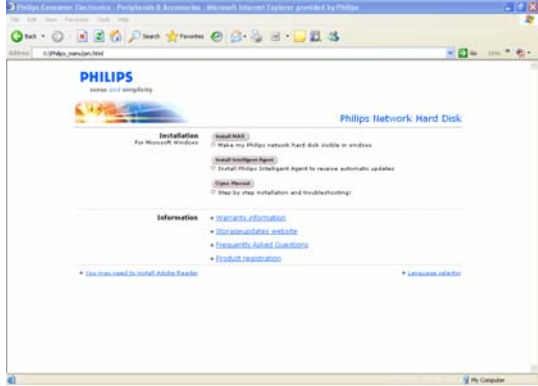

#### NAS kurulum CD'nizin içeriğini keşfedin

- 1. NAS kurulum CD'sini takın
- 2. 'Philips network storage wizard' (Philips ağ depolama sihirbazı) uygulaması otomatik olarak başlayacaktır

*Kurulum otomatik olarak ba*ş*lamazsa, NAS kurulum CD'sindeki philips.html'i çalı*ş*tırın.* 

- 3. Dil seçiminden sonra, aşağıdakileri bulabileceğiniz bir menü görüntülenecektir: NAS kurulum yazılımı, Philips Intelligent Agent yazılımı, bu kılavuz, garanti ve online yardım bulabileceğiniz yerler hakkında bilgiler
- 4. Seçiminizi yapın

### NAS'ınızı Internet üzerinden keșfedin-FTP sunucunuzun keyfini çıkarın

#### FTP nedir?

NAS'ınız FTP özelliklerine sahiptir. FTP (File Transfer Protocol) (Dosya Aktarım Protokolü), Internet ya da ağ üzerinden, bir bilgisayardan diğerine veri aktarımı için kullanılır. Bu bölümde, NAS'ınızı FTP için nasıl konfigüre edeceğinizle ilgili daha fazla bilgi bulacaksınız

#### Yardım mı gerekiyor?

Aşağıdakilerle ilgili bilgi için yönlendiricinizle birlikte gelen belgelere başvurun:

- Uzak kullanıcı erişimi nasıl etkinleştirilir
- Genel IP adresinizin dahili IP adresine otomatik yönlendirmesi nasıl konfigüre edilir
- **Port yönlendirmenin etkinleştirilmesi**

#### NAS cihazının etkinleştirilmesi

*NAS konfigürasyonu uzaktan yapılmamalıdır* 

- 1. NAS'ın ve yönlendiricinin bağlı ve açık olduğundan emin olun
- 2. NAS yönetim konsolunu açmak için Philips ağ depolama sihirbazındaki 'Manage' (Yönet) düğmesini kullanın

*Ya da masaüstündeki 'Manage' (Yönet) kısayolunu kullanın*

*Kurulum sırasında kısayol olu*ş*turulmadıysa, kurulum sihirbazını 'NAS'ınız nasıl kurulur' bölümünde belirtildi*ğ*i gibi çalı*ş*tırın ve a*ğ *sürücüsüne ba*ğ*landıktan sonra NAS'ınızı yönetmek ve ke*ş*fetmek için masaüstünde kısayol olu*ş*turmak amacıyla birinci ve ikinci seçene*ğ*i seçti*ğ*inizden emin olun.*

- 3. Yönetici Kullanıcı adını girin (fabrika ayarı: admin)
- 4. Yönetici Parolasını girin (fabrika ayarı: admin)

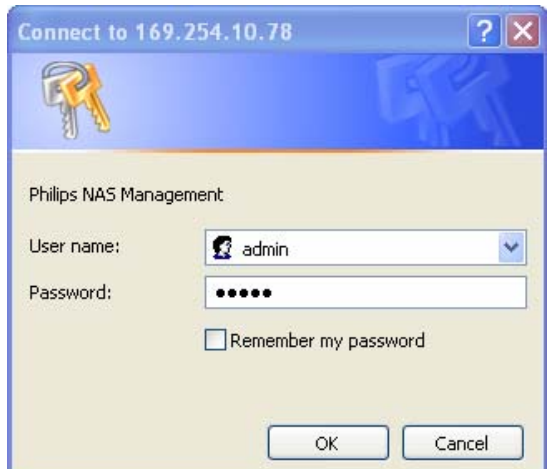

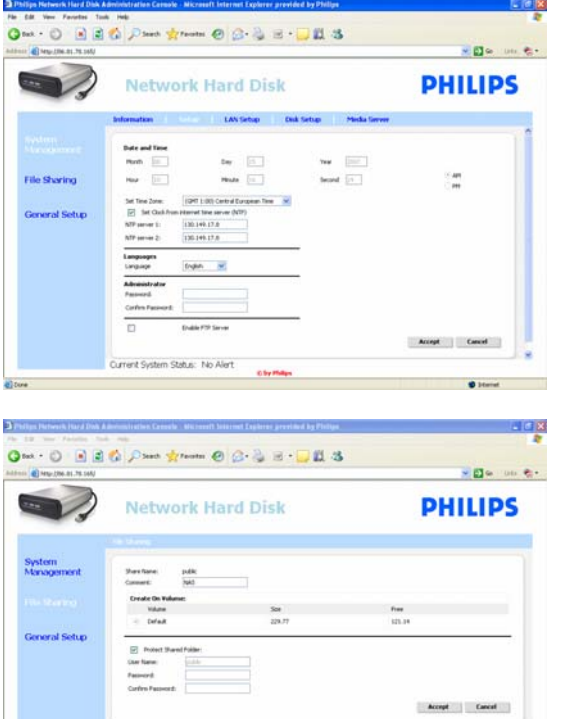

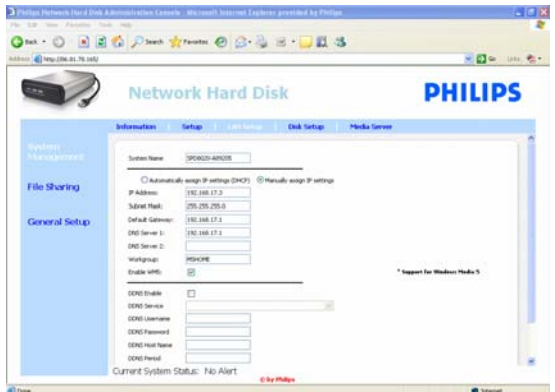

*Parolanızı kaybettiyseniz bkz. 'NAS nasıl sıfırlanır'* 

- 5. 'System Management' (Sistem Yönetimi) seçeneğini seçin
- 6. 'Setup' (Ayarlar) seçeneğini seçin
- 7. 'Enable FTP Server' (FTP Sunucusunu etkinleştir) seçeneğini seçin
- 8. 'Accept' (Kabul Et) seçeneğini seçin
- 9. 'File sharing' (Dosya paylaşımı) seçeneğini seçin
- 10. 'Public' (Genel) seçeneğini tıklatın.
- 11. 'Accept' (Kabul Et) seçeneğini tıklatın
- 12. Paylaşılan klasörünüzü parola ile korumak için parola alanına bir parola girin

*Bu parolayı kaybetti*ğ*inizde, buraya yeni bir parola girebilirsiniz* 

*Bu seçenek, yönetim konsoluna eri*ş*mek için gereken parolayı de*ğ*i*ş*tirmez*

- 13. 'Accept' (Kabul Et) seçeneğini tıklatın
- 14. 'System Management'a (Sistem Yönetimi) gidin
- 15. 'LAN setup'a (LAN ayarları) gidin
- 16. 'Manually assign IP settings' (IP ayarlarını manuel olarak ata) seçeneğini seçin

*Bu IP adresine, daha sonraki bir adımda, yönlendiricinizi konfigüre etmek için ihtiyacınız olacak* 

*'Manually assign IP settings'e (IP ayarlarını manuel olarak ata) geçerek, a*ğ*la ilgili sorunları önlersiniz*

17. 'Accept' (Kabul Et) seçeneğini tıklatın

#### DDNS nedir?

NAS'ınızı Internet üzerinden keşfetmek için genel IP adresinizi bilmeniz gerekir. Bu adres dinamiktir ve zaman zaman değişebilir. Üçüncü parti tarafından sağlanan bir DDNS servisine kayıt yaptırarak dinamik IP adresini statik ana bilgisayar adına çevirebilir ve NAS'ınıza Internet üzerinden daha kolay erişilmesine olanak tanırsınız

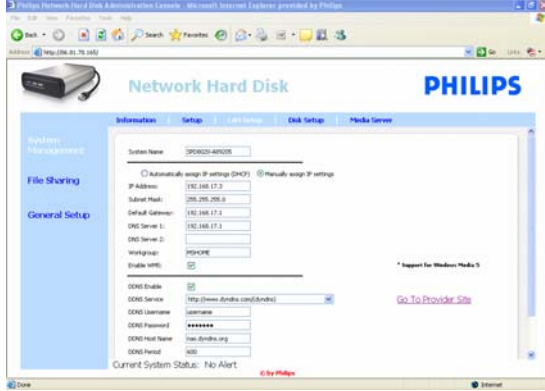

- 18. 'DDNS Enable' (DDNS Etkinleştirme) seçeneğinin etkinleştirilmesi
- 19. Açılır kutudan bir DDNS servis sağlayıcısı seçin
- 20. 'Go To Provider Site' (Sağlayıcı Sitesine Git) seçeneğini tıklatın
- 21. Servis sağlayıcının web sitesinde DDNS servisi için kaydolun (örneğin, ücretsiz DynDNS servisi)

*DDNS Kullanıcı Adı, Parolası ve Ana Bilgisayar Adı, kayıt i*ş*lemi sırasında sa*ğ*lanır* 

22. Sihirbazlara, yukarıda bahsedilen kayıt işlemi sırasında sağlanan DDNS servis bilgilerini girin:

DDNS Kullanıcı Adı DDNS Parola DDNS Ana Bilgisayar Adı

23. DDNS Periyodu girin

*Ücretsiz bir DDNS servis hesabının etkin olmama (ör. 30 gün sonra) nedeniyle geçerlili*ğ*ini yitirmesini önlemek için, güncelleme periyodu kullanımı için önerilen de*ğ*er en az 600'dür (=600 sn)* 

24. DDNS servisi düzgün sekilde çalışıyorsa, DDNS durum alanı onay sağlayacaktır (tarih, saat ve IP adresi)

#### Port yönlendirme nedir

Port yönlendirme, yönlendiricinizde etkinleştirilebilecek bir seçenektir. Uzak kullanıcıları genel IP adresinden/ana bilgisayar adından NAS'a yönlendirir

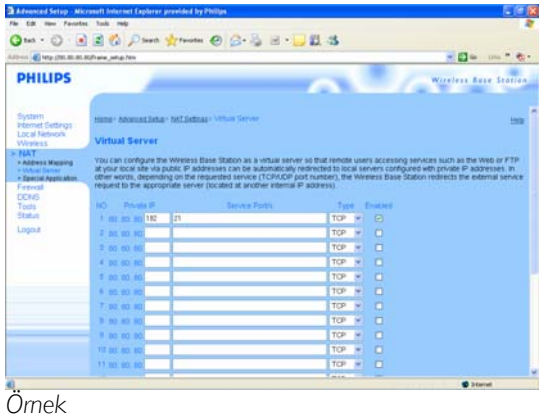

#### Yönlendiricinizin etkinleştirilmesi

1. Yönlendiricinizi, bu portu NAS'ın IP adresine bağlayarak, TCP portu 21'i açmak üzere konfigüre edin

*Genelde bu i*ş*lem, yönlendiricinizdeki NAT tablosu / sanal sunucusunda yapılır. Daha fazla bilgi için yönlendiricinizin kullanım kılavuzuna ba*ş*vurun.* 

*NAS'ın IP Adresi, 'System Management - LAN setup' (Sistem Yönetimi - LAN ayarları) sekmesindeki yönetim konsolunda belirtilen IP adresidir*.

*FTP için varsayılan port TCP 21'dir, di*ğ*er portlar mümkündür ancak, yönlendiricinizi ve FTP ayarlarınızı buna göre konfigüre etmeniz gerekir*

#### NAS'ınızı Internet üzerinden keşfedin FTP sunucunuzun keyfini çıkarın

- 1. Web tarayıcınızı açın
- 2. Adres çubuğuna, DDNS Ana Bilgisayar Adı ndan sonra gelen 'FTP://' kısmını yazın.

*Örnek: 'FTP://nas.dyndns.org'* 

*Yukarıda açıklandı*ğ*ı gibi, DDNS ana bilgisayar adını, DDNS servis kaydı sırasında almı*ş*tınız*

- 3. 'File share' (Dosya paylaşımı) Kullanıcı adını girin (fabrika ayarı: public)
- 4. 'File share' (Dosya paylaşımı) Parolasını girin (fabrika ayarı: public)
- 5. 'Log on anonymously' (İsimsiz oturum aç) seçimini kaldırın
- 6. 'Save Password' (Parolayı Kaydet) seçeneğini seçin
- 7. 'OK' (Tamam) seçeneğini seçin
- IP adresi, DDNS ana bilgisayar adı, oturum açma ve/veya parola gibi FTP bilgilerinizi üçüncü partilerle paylaştığınızda, bu partiler NAS'ınızda saklanan verileri okuyabilir, değiştirebilir ve silebilir

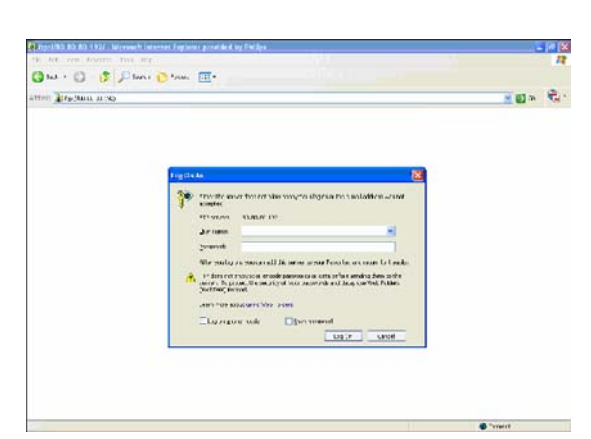

### <span id="page-25-0"></span>Multimedya içeriğinizi ağınız üzerinde yayınlayın - UPnP sunucunuzun keyfini çıkarın

#### UPnP nedir?

NAS'ınız UPnP özelliklerine sahiptir. Bu, UPnP uyumlu ağ ortam oynatıcısına video, müzik ve fotoğraf yayını yapabileceği anlamına gelir. NAS'ınızdaki ortam sunucusunu etkinleştirdiğinizde, UPnP uyumlu ağ ortam oynatıcılarınız tarafından otomatik olarak algılanacaktır.

#### Yardım mı gerekiyor?

- Aşağıdakilerle ilgili bilgi için UPnP özellikli cihazınızla birlikte gelen belgelere başvurun:
- UPnP özellikli cihazları NAS'ınıza erişmek için nasıl etkinleştirirsiniz

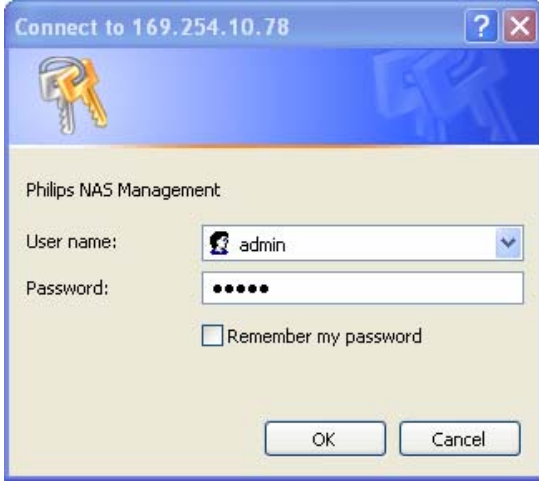

#### NAS cihazının etkinleştirilmesi

1. NAS yönetim konsolunu açmak için Philips ağ depolama sihirbazındaki 'Manage' (Yönet) düğmesini kullanın

*Ya da masaüstündeki 'Manage' (Yönet) kısayolunu kullanın*

*Kurulum sırasında kısayol olu*ş*turulmadıysa, kurulum sihirbazını 'NAS'ınız nasıl kurulur' bölümünde belirtildi*ğ*i gibi çalı*ş*tırın ve a*ğ *sürücüsüne ba*ğ*landıktan sonra NAS'ınızı yönetmek ve ke*ş*fetmek için masaüstünde kısayol olu*ş*turmak amacıyla birinci ve ikinci seçene*ğ*i seçti*ğ*inizden emin olun.* 

- 2. Yönetici Kullanıcı adını girin (fabrika ayarı: admin)
- 3. Yönetici Parolasını girin (fabrika ayarı: admin)

*Parolanızı kaybettiyseniz bkz. 'NAS nasıl sıfırlanır'* 

- 4. 'System Management' (Sistem Yönetimi) seçeneğini seçin
- 5. 'Media Server' (Ortam Sunucusu) seçeneğini seçin
- 6. 'Enable Media Server' (Ortam Sunucusunu etkinleştir) seçeneğini seçin
- 7. 'Accept' (Kabul Et) seçeneğini seçin

*NAS'ınıza eri*ş*ebilmeleri için, UPnP uyumlu ortam oynatıcılarınızı konfigüre etmeniz gerekebilir* 

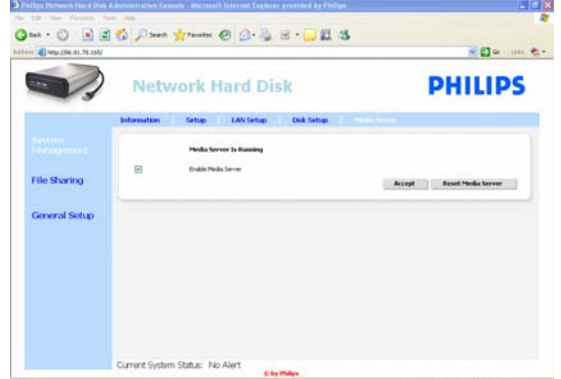

#### Yardım mı gerekiyor?

- Aşağıdakilerle ilgili bilgi için yönlendirici /UPnP özellikli cihazınızla birlikte gelen belgelere başvurun:
- UPnP özellikli cihazlarınız nasıl konfigüre edilir
- UPnP özellikli cihazınızla bir UPnP sunucusuna nasıl erişirsiniz

#### Multimedya içeriğinizi ağınız üzerinde yayınlayın UPnP sunucunuzun keyfini çıkarın

- 1. NAS'ınızın bağlı, açık ve UPnP için düzgün şekilde konfigüre edilmiş olduğundan emin olun
- 2. Yönlendiricinizin bağlı, açık ve düzgün şekilde konfigüre edilmiş olduğundan emin olun
- 3. UPnP özellikli cihazınızın bağlı, açık ve düzgün şekilde konfigüre edilmiş olduğundan emin olun
- 4. UPnP özellikli cihazınızla ortam dosyalarınızın keyfini çıkarın

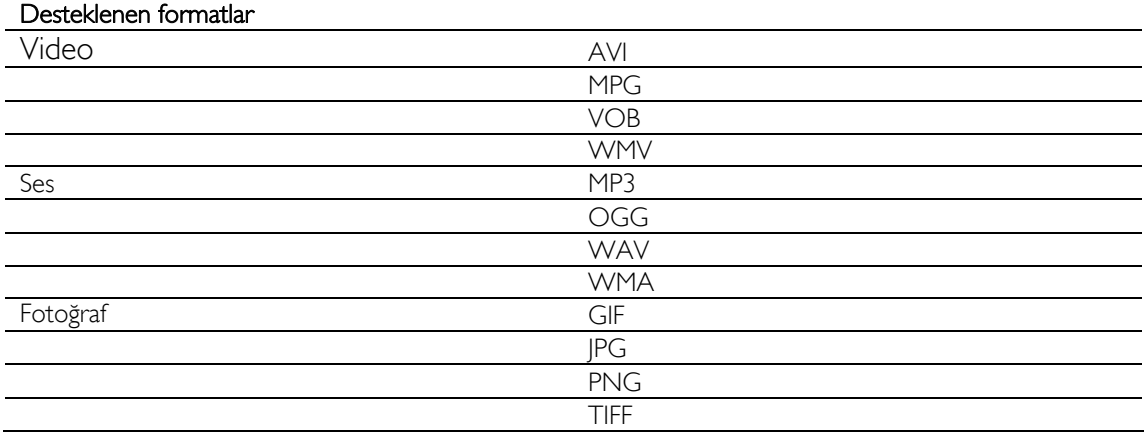

**Desteklenmeyen codec'ler gerektirebileceği için yukarıda belirtilen dosya formatlarının tamamı** oynatılamayabilir

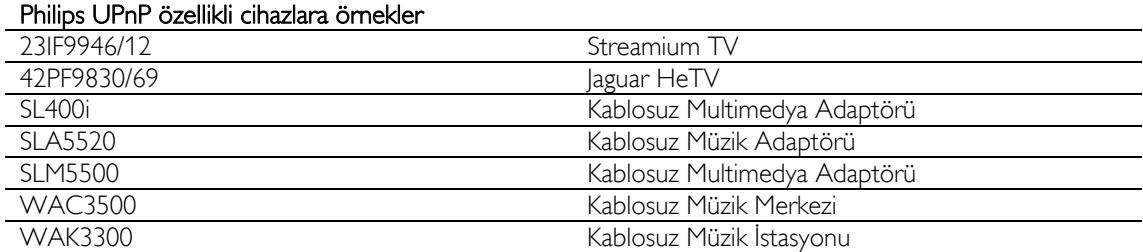

### <span id="page-27-0"></span>USB hostunuzun keyfini çıkarın

- NAS USB portuna sadece USB depolama cihazları bağlanabilir
- NAS USB portuna bağlı USB cihazının dosya sistemine (FAT32, NTFS) bağlı olarak, okuyabilir ya da yazabilirsiniz

FAT32: Okuma ve Yazma erişimi NTFS: Salt okunur erişim

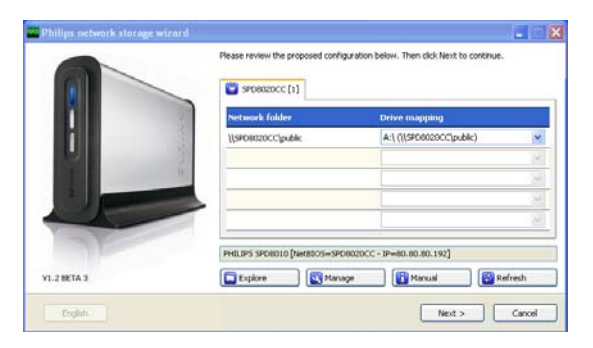

1. NAS'ınızın USB 2.0 host portuna bir USB sabit disk bağlayın

*Yazıcılar, web kameraları ya da di*ğ*er USB cihazları desteklenmemektedir*

- 2. NAS'ın, bağlanan USB sabit diskini tanıması için 1 dakika bekleyin.
- 3. Philips ağ depolama sihirbazını başlatın.

*Ya da a*ş*a*ğ*ıdaki yolu kullanın: 'Start' (Ba*ş*lat) '(All) Programs' ((Tüm) Programlar) 'Philips' 'network storage wizard' (a*ğ *depolama sihirbazı)*

- 4. Sürücü harfini onaylayın (ya da bir başkasını seçin). Kullanılabilir son sürücü harfi önerilir.
- 5. 'Next' (İleri) seçeneğini seçin.
- 6. Keyfini çıkarın

# <span id="page-28-0"></span>Daha fazla NAS özelliği

### Harici depolama cihazı olarak NAS'ınızın keyfini çıkarın

#### Yardım mı gerekiyor?

- Aşağıdakilerle ilgili bilgi için PC/Apple Mac'inizle birlikte gelen belgelere başvurun:
- 1. PC/Apple Mac'inize bağlayabileceğiniz cihazlar.
- 2. PC/Apple Mac'inize bağlayabileceğiniz kablo tipleri.

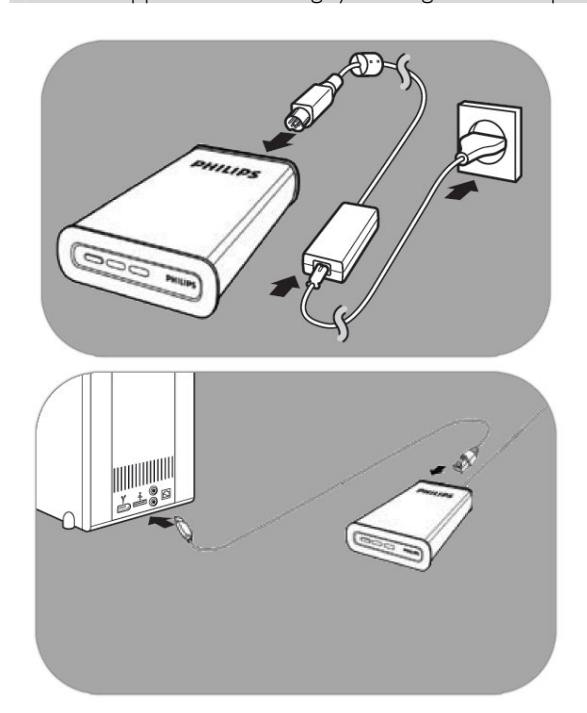

#### Doğrudan PC'nize ya da Apple Mac'inize bağlantı

- 1. Birlikte verilen adaptörü NAS'a ve elektrik prizine bağlayın
- 2. Ağ kablosunu NAS'ınıza ve PC / Apple Mac'inize bağlayın
- 3. NAS'ı PC / Apple Mac'te nasıl kuracağınızla ilgili talimatlar için bkz. 'Kurulum' bölümü
- 4. Harici depolama cihazı olarak NAS'ınızın keyfini çıkarın

### NAS'ın keyfini nasıl çıkartırsınız (sihirbaz olmadan)

- 1. Windows Explorer'a (Windows Gezgini) gidin
- 2. 'Tools' (Araçlar) seçeneğini seçin
- 3. 'Map network drive' (Ağ sürücüsüne bağlan) seçeneğini seçin

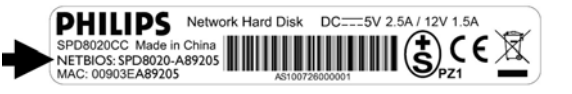

4. NAS'ın arkasındaki 'NETBIOS' etiketine bakın

*'NETBIOS' adı her a*ğ *cihazı için farklıdır.* 

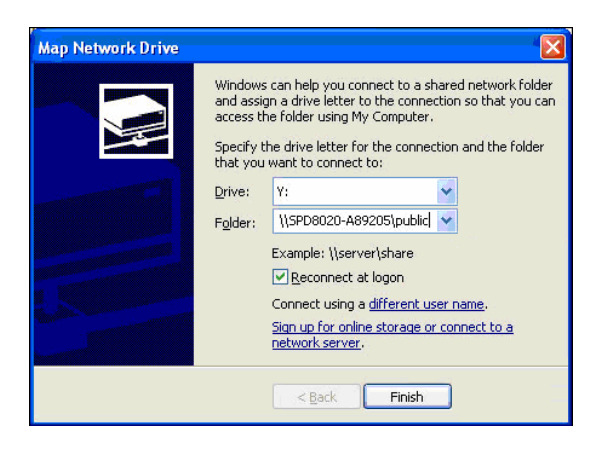

- 5. Bir önceki adımda bulduğunuz 'NETBIOS' adından sonra gelen '\\' kısmını klasör alanına girin. (örnek: \\spd8020-A89205)
- 6. Bu bağlantıyı, bilgisayarınızı yeniden başlattıktan sonra tekrar kullanmak için 'Reconnect at logon' (Oturum açarken yeniden bağlan) seçeneğini seçin
- 7. 'Finish' (Son) seçeneğini tıklatın

# <span id="page-30-0"></span>Bakım

## Bellenim güncellemesi

#### DİKKAT

- 1. Bellenim güncellemesi prosedürü sırasında NAS'ınızı kesinlikle kapatmayın. Bu, cihazınıza zarar verebilir. Prosedür herhangi bir nedenle (Ör. bellenim güncellemesi sırasında elektrik kesintisi) başarısız olursa, cihazınızı çalıştıramayabilirsiniz.
- 2. Her zaman Philips bellenimi kullanın.

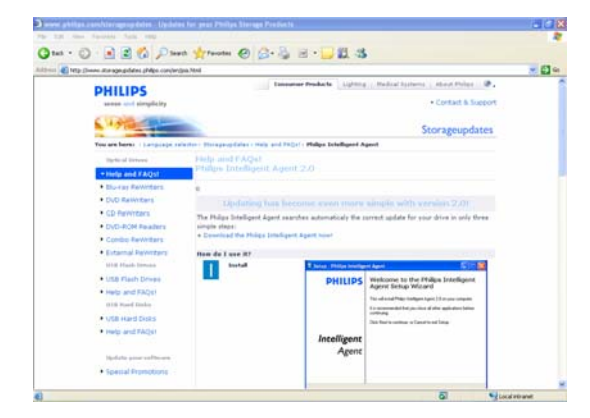

#### Seçenek 1 – Otomatik bellenim yüklemesi

*Philips Intelligent Agent, sadece birkaç basit adımda sürücünüz için do*ğ*ru güncellemeyi otomatik olarak arar* 

- 1. www.storageupdates.philips.com/en/pia.html adresindeki Philips Intelligent Agent web sitesini ziyaret edin
- 2. Philips Intelligent Agent'ın nasıl kurulacağı ve çalıştırılacağıyla ilgili, sayfadaki talimatları okuyun
- 3. Aşağıdaki 'Firmware update'e (Bellenim güncellemesi) geçin

*Philips Intelligent Agent, ayrıca kurulum CD'nizde de bulunabilir* 

#### Seçenek 2 – Manuel bellenim yüklemesi

- 1. www.philips.com/storageupdates adresindeki Philips destek web sitesini ziyaret edin
- 2. NAS bölümüne gidin
- 3. En son bellenimi (zip dosyası) PC'nize yükleyin
- 4. Aşağıdaki 'Firmware update'e (Bellenim güncellemesi) geçin

#### Bellenim güncellemesi

- 1. Zip dosyasından bellenim görüntü dosyasını açın
- 2. NAS'ınızı ağınıza bağlayın
- 3. NAS'ı açın
- 4. NAS yönetim konsolunu açmak için Philips ağ depolama sihirbazındaki 'Manage' (Yönet) düğmesini kullanın

*Ya da masaüstündeki 'Manage' (Yönet) kısayolunu kullanın*

*Kurulum sırasında kısayol olu*ş*turulmadıysa,* 

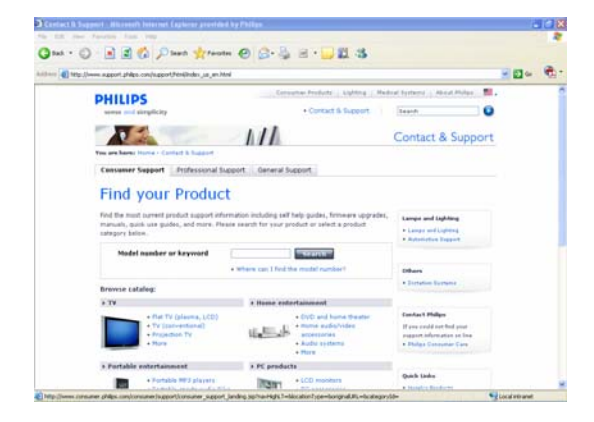

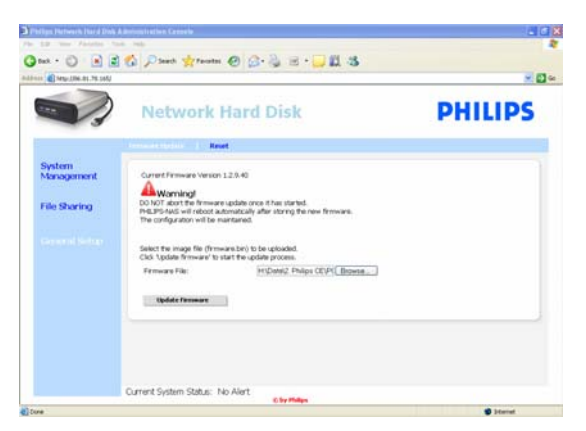

*kurulum sihirbazını 'NAS'ınız nasıl kurulur' bölümünde belirtildi*ğ*i gibi çalı*ş*tırın ve a*ğ *sürücüsüne ba*ğ*landıktan sonra NAS'ınızı yönetmek ve ke*ş*fetmek için masaüstünde kısayol olu*ş*turmak amacıyla birinci ve ikinci seçene*ğ*i seçti*ğ*inizden emin olun.* 

- 5. Kullanıcı adını girin (fabrika ayarı: admin)
- 6. Parolayı girin (fabrika ayarı: admin)

*Parolanızı kaybettiyseniz bkz. 'NAS nasıl sıfırlanır'* 

- 7. 'General Setup' (Genel Ayarlar) seçeneğini seçin
- 8. Karşıya yüklenecek görüntü dosyasını aramak için 'browse' (gözat) seçeneğini seçin. (firmware.bin)
- 9. Update firmware (Bellenimi güncelle) seçeneğini seçin
- 10. NAS en son bellenimi karşıya yükleyecektir ve karşıya yükleme işlemi, sayfanın altındaki işlem çubuğundan takip edilebilir: **Form**
- 11. NAS'ın görüntü dosyasının karşıya yüklemesinden sonra bir mesaj görüntülenecektir: 'File Uploaded' (Dosya Karşıya Yüklendi), Rebooting' (Yeniden Başlatılıyor)
- 12. Bellenim güncellemesini tamamlamak için, Windows explorer'ı kapatın ve NAS yeniden başlatılana kadar bekleyin.

*Açılı*ş *yakla*ş*ık 1 dakika sürer. Kapatma yakla*ş*ık 10 saniye sürer*

# <span id="page-32-0"></span>Sorun Giderme

## Online yardım/ Sıkça Sorulan Sorular

Aşağıdakiler için www.philips.com/support ya da www.philips.com/storageupdates adreslerine başvurun:

- Etkileşimli yardım
- Sıkça sorulan sorular
- **Bellenim güncellemeleri**

### NAS'ınız nasıl sıfırlanır

#### DİKKAT

- NAS çalışırken güç kablosunu ya da veri kablosunu asla çıkarmayın. Bu durum veri kaybına neden olabilir.
- Her zaman NAS önündeki güç düğmesini kullanın
- NAS'ın normal çalışmaması durumunda sıfırlamak sorunu çözebilir

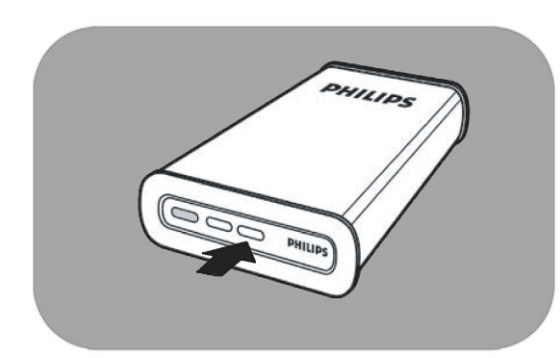

#### Seçenek 1 – Basit sıfırlama

1. Reset (sıfırlama) düğmesine basın ve 5 saniye süreyle basılı tutun

*Bu i*ş*lem NAS'ı sıfırlar ancak ayarlarınız silinmez*

#### Seçenek 2 – Tam sıfırlama (fabrika ayarlarına sıfırlama)

- 1. NAS'ı kapatın
- 2. Güç kablosunu çıkarın
- 3. Reset (sıfırlama) düğmesine basın ve basılı tutun
- 4. Güç kablosunu takın ve reset (sıfırlama) düğmesine 5 saniye süreyle basın

*NAS fabrika ayarlarını kullanarak tekrar açılacaktır Açılı*ş *yakla*ş*ık 1 dakika sürer Kapatma yakla*ş*ık 10 saniye sürer*

For warranty information and product support please visit www.philips.com/welcome www.philips.com/storageupdates

Specifications subject to change without notice. All dimensions shown are approximate. © 2007 Koninklijke Philips Electronics N.V.

All rights reserved. Reproduction, copying, usage, modifying, hiring, renting, public performance, transmission and/or broadcasting in whole or part is prohibited without the written consent of Philips Electronics N.V.

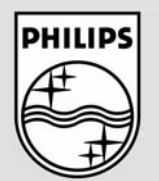

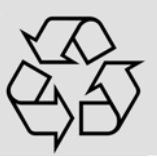

9305 125 2500.4